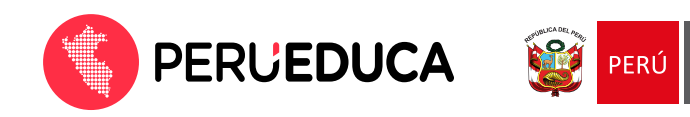

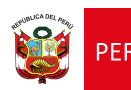

## **¿Cómo descargar mi constancia y/o certificado?**

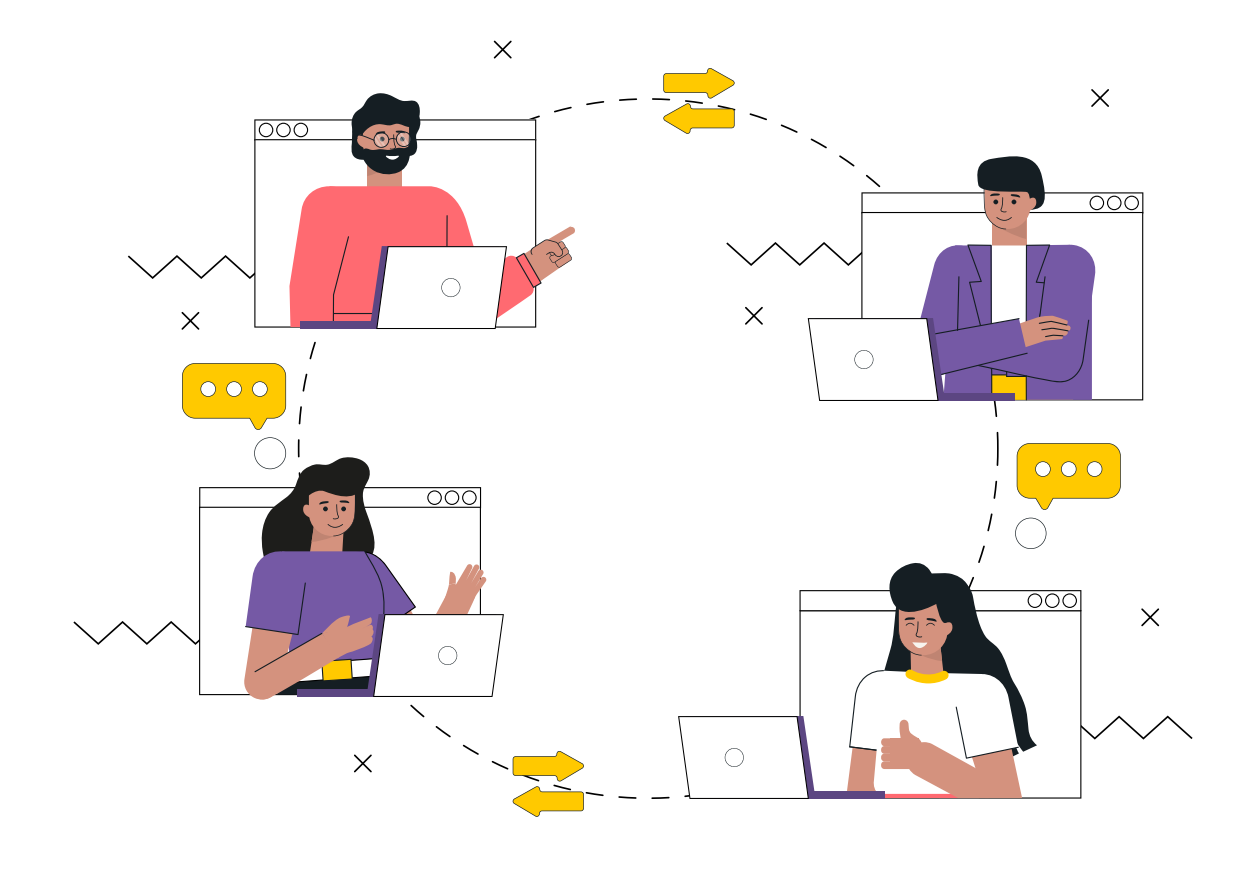

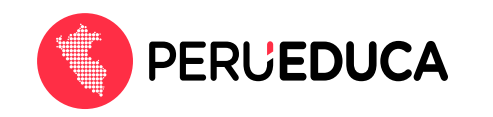

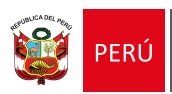

1. Ingresa a PerúEduca: https://www.perueduca.pe/

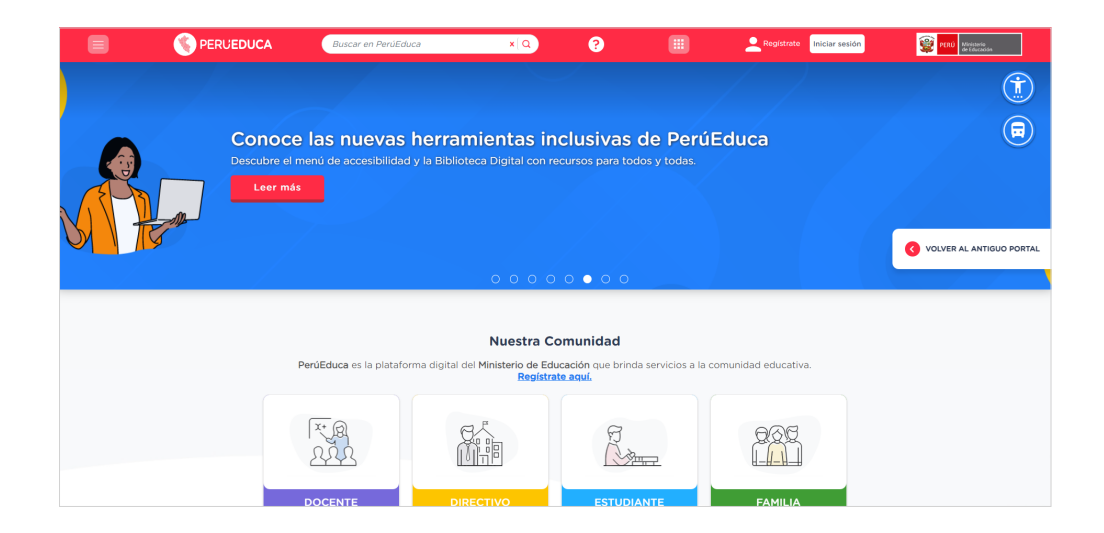

2. Haz clic en el botón Iniciar sesión (se encuentra en la parte superior derecha).

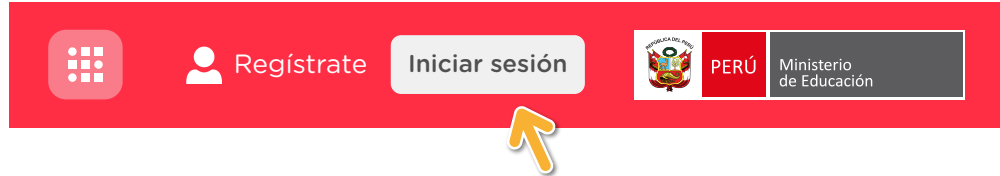

3. Inicia sesión con tu correo y contraseña.

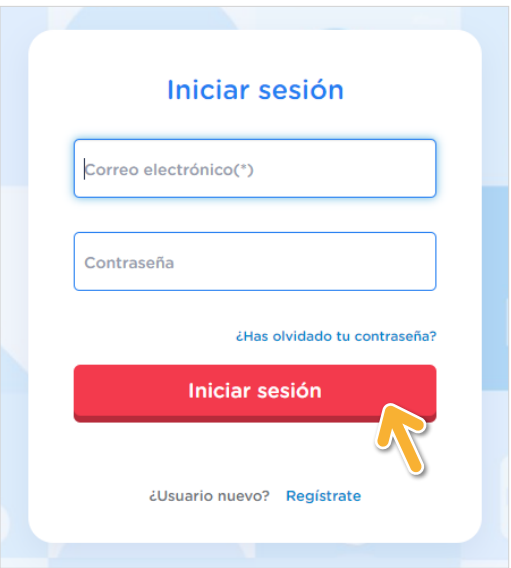

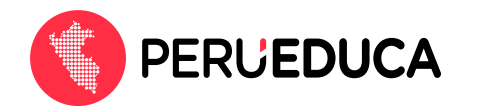

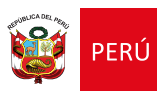

4. Dirígete a la esquina superior izquierda y haz clic en el ícono del menú  $\equiv$  para acceder a sus opciones.

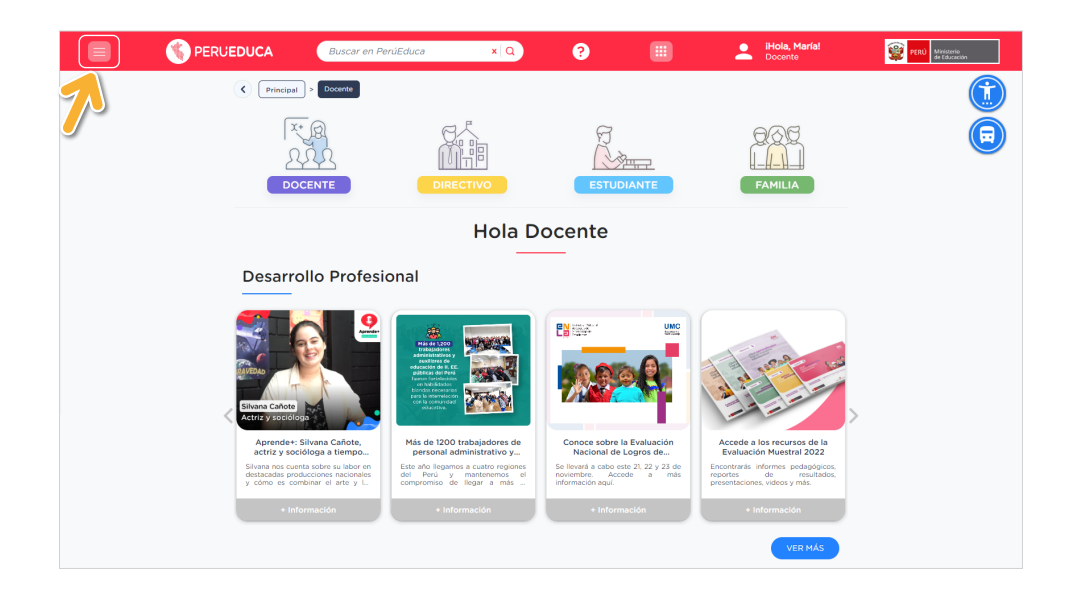

5. Una vez desplegado el menú, haz clic en la opción Constancias.

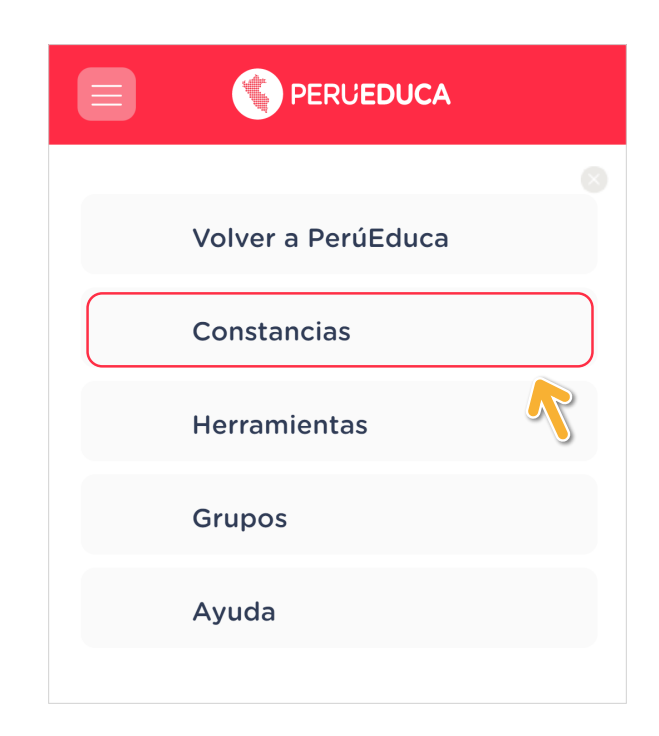

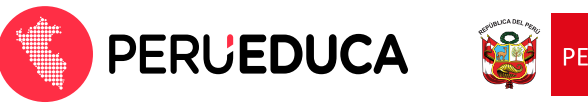

6. El sistema mostrará las constancias y/o certificados que has obtenido. Para descargarlos, haz clic en el icono de Descargar constancias.

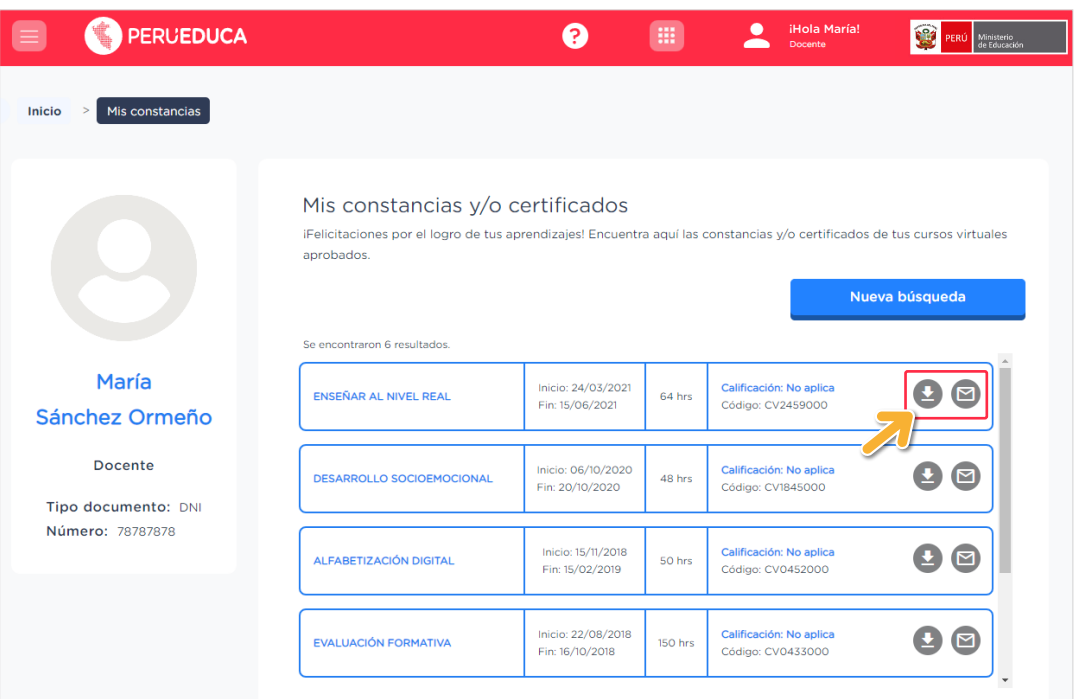

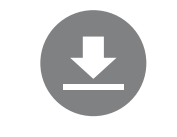

Podrás descargar tu constancia en tu equipo.

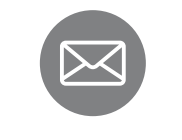

Podrás enviar la constancia a tu correo electrónico.

Nueva búsqueda

"Advertencia: El botón 'Nueva búsqueda' permite solo la revisión y validación de una constancia por DNI o código de constancia". Esta opción no permite la descarga de la constancia que se busca.

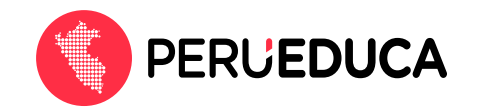

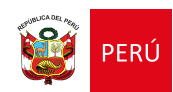

## iTen en cuenta!

- Solo podrás descargar las constancias y/o certificados si has iniciado sesión con tu correo electrónico y contraseña en PerúEduca.
- Si accedes directamente a https://constancias.perueduca.pe/ sin iniciar sesión, solo podrás hacer el envío a tu correo electrónico.
- Si no logras visualizar tus constancias, comunícate con nuestros canales de atención: http://autoayuda.minedu.gob.pe/aprendoencasa

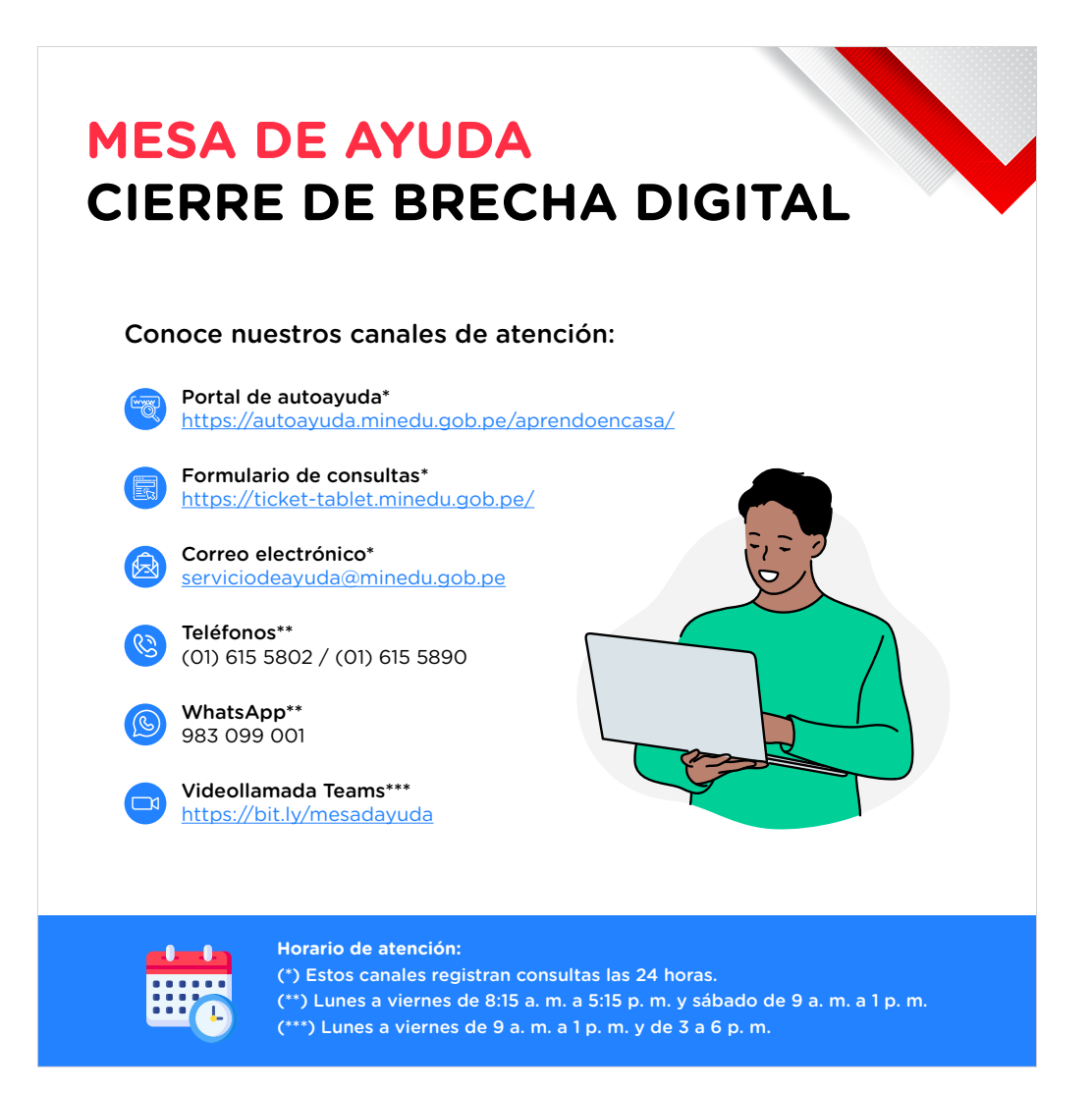